# Cox Internet

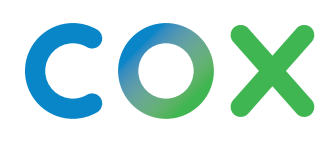

Cox Internet

# Discover a more **connected world**

Get the internet speed and coverage that helps you spend less time waiting—and more time exploring.

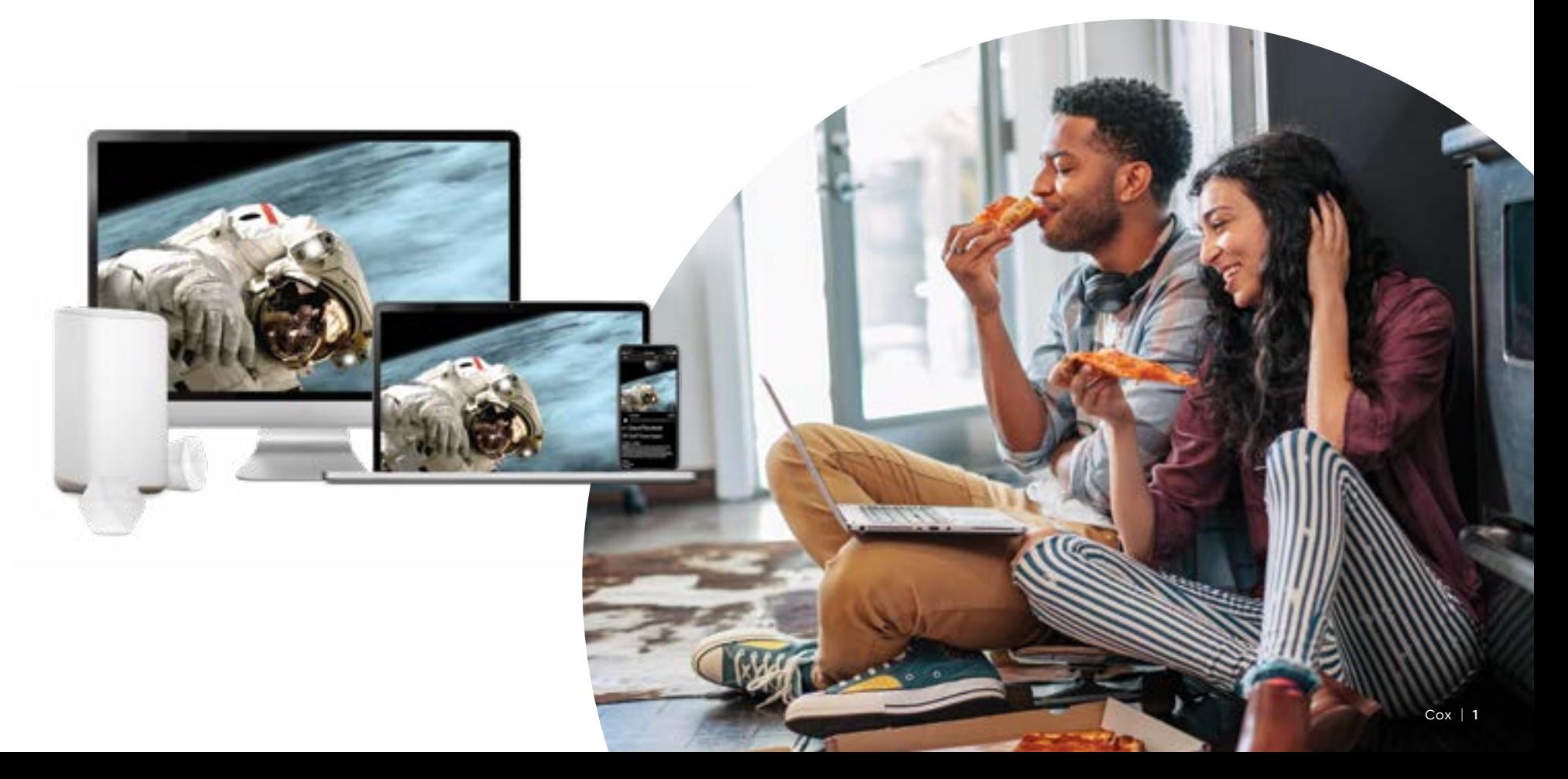

# The **Cox Panoramic Wifi app\***

Take control of your home network and security with advanced features, security and simple wifi management—all from the palm of your hand.

- Advanced Security protects all your wifi connected devices from cyber threats and sends real-time alerts if danger is detected
- Check your Wifi network and device connections for peak performance. Test signal strength and receive helpful suggestions for improvement.
- Temporarily pause wifi for one device, one user or for your entire network
- Protect your family with parental controls and the ability to block inappropriate content
- Give family and friends instant access to your wifi network with Share Wifi

### **Download the app today and sign in with your Cox User ID.**

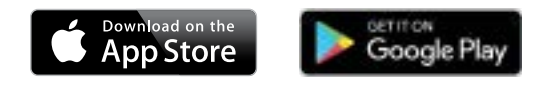

\*App and Advanced Security require a subscription to any level of Cox Residential Internet service with Panoramic Wifi.

### **Enable Advanced Security**

1) Download the Panoramic app. Open the app and tap the **Home** tab

Tap on **Advanced**  2 **Security**

**Turn On** 3

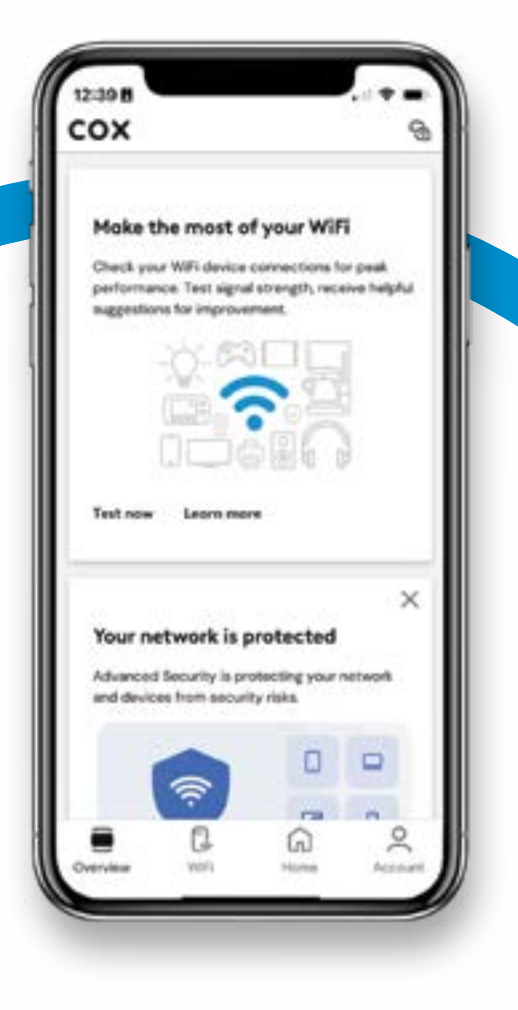

# Panoramic **Wifi**

Panoramic Wifi gives you reliably fast speeds for every device. Our next-generation Panoramic Wifi Gateway automatically optimizes your network with the best performance for all your connected devices. And with our Panoramic Wifi Upgrade Commitment, you'll enjoy our best wifi experience with regular software updates and equipment upgrades at no cost.

### **Boost your wifi signal with Panoramic Wifi Pods** (Panoramic Wifi Pods not included)

In the unlikely event that you have a weak signal or dead zones, Panoramic Wifi pods help eliminate them for blanket coverage.

- Make sure your gateway is connected to the internet.  $(1)$
- From the Panoramic Wifi app, tap **Account**. 2
- <sup>3</sup>) From the list of devices, select **Activate Panoramic Wifi Pods**.
- $\overline{4}$ ) Select the image that matches your Panoramic Wifi Pods, Tap **Get Started** and follow the on-screen instructions.
- **TIP:** *Position Panoramic Wifi Pods so that they're about 30 feet away from your gateway, and they're not blocked by furniture or other obstacles*.

**Visit www.cox.com/wifipods for more information.**

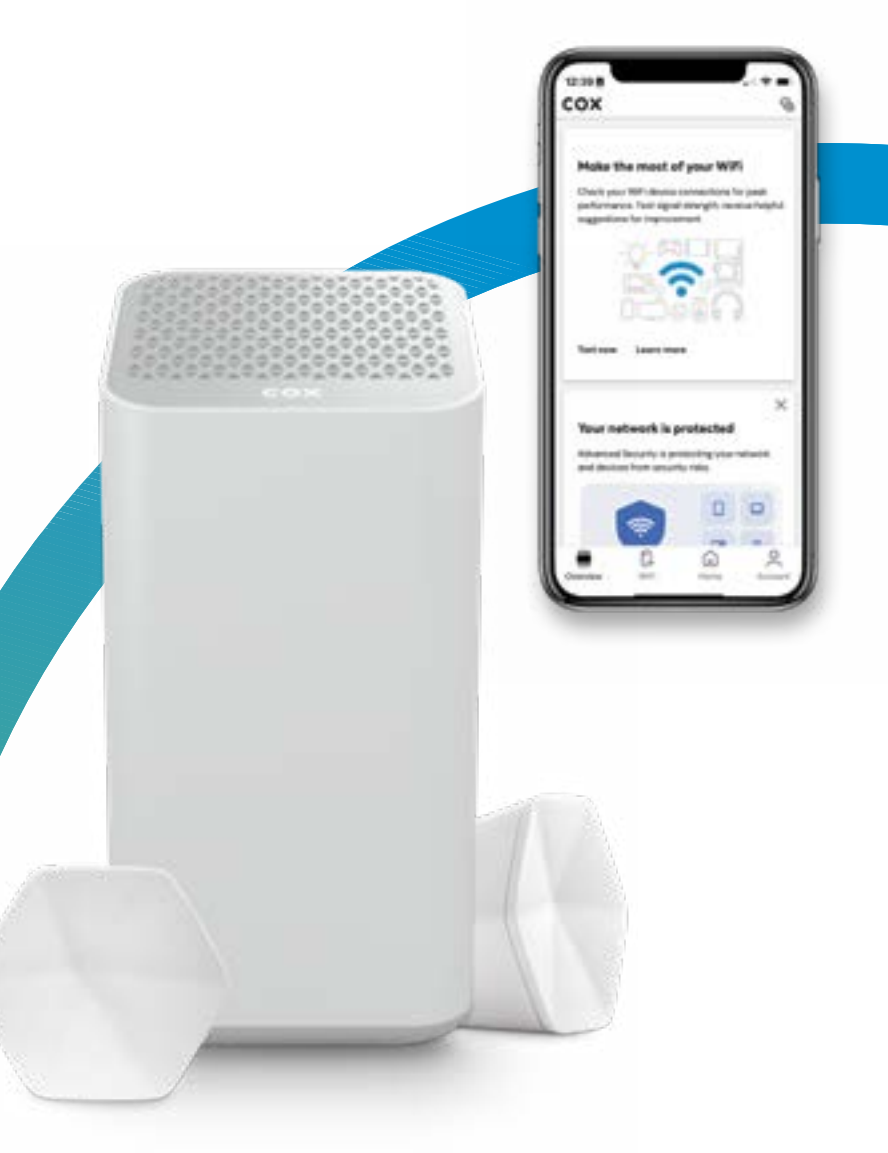

# Home Network **Tips**

# For the best possible home network performance, follow these simple guidelines for a great network setup.

#### **Think about your device placement**

Keep your router or gateway in a central location, and avoid placing it in an enclosed space like a cabinet or drawer.

#### **Use Ethernet for the fastest speeds**

For bandwidth-intensive activities like gaming or streaming, use a wired Ethernet connection.

#### **Take advantage of built-in security**

Set your network's security settings to WPA2 protection to help keep your personal information safe. Verify or edit your current network security settings by following these steps in the Panoramic Wifi app:

- Open app and select the Wifi tab, 1
- Tap Wifi Settings 2
- $(3)$  Tap Edit Wifi Settings and look for **Security Mode**.

#### **Check the devices you're using**

Connecting too many devices at once or using older devices can impact network speed and performance. Make sure you have the right equipment by checking [Cox Certified Cable Modems.](https://www.cox.com/residential/support/cox-certified-cable-modems.html)

For more wifi and network tips,visit **[cox.com/wifisupport](https://www.cox.com/residential/support/internet.html?sc_id=cr_dm_z_z_wifisupport_vanity)**

**NOTE:** *Panoramic Wifi devices are enabled as hotspots, expanding wifi access to eligible Cox Internet customers. These devices are automatically enabled as Cox Hotspots upon activation. To disable this functionality, go to Privacy Settings on*  **[cox.com/myprofile](https://www.cox.com/content/dam/cox/okta/signin.html?onsuccess=https%3A%2F%2Fwww.cox.com%2Fmyprofile%2Fhome.html)** *and sign in with your Cox User ID.*

# Panoramic Wifi app - **User Profiles**

The Panoramic Wifi app lets you create unique wifi profiles for each person, giving you more network control and visibility than ever before.

### **Creating a New Profile**

- $\mathbf{D}$  From the Panoramic Wifi app, tap **WiFi**.
- Tap the Plus (+) icon to **Add a person**. 2
- $\overline{\mathcal{F}}$  Add a user name and image, then tap **Next**.
- $\overline{4}$ ) Mark the device(s) assigned to that user.

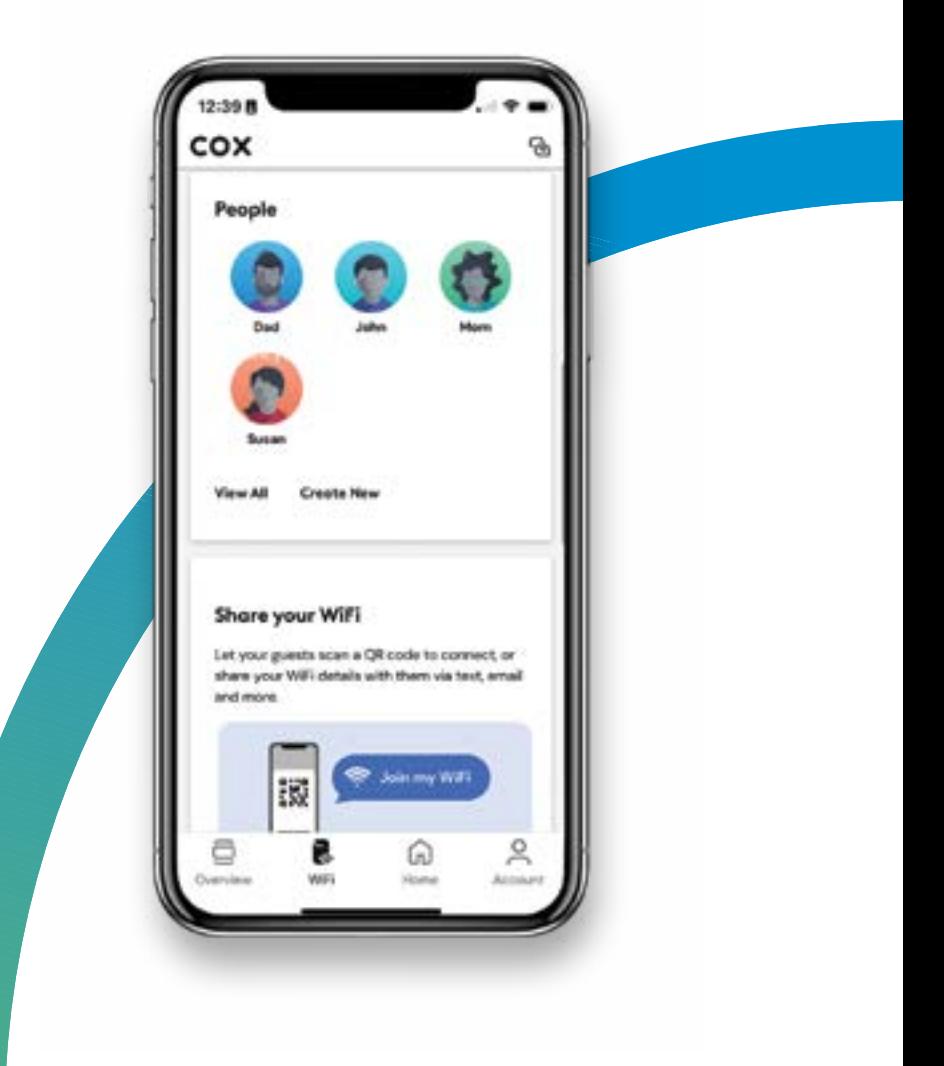

# Panoramic Wifi app cont.

### **Managing Internet Access**

Once you link a user's profile with their connected devices, you can easily manage data usage and wifi access with one-tap settings.

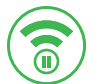

**Wifi Pause** Removes wifi access temporarily

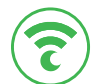

**Bedtime Mode** Sets nightly wifi use restrictions

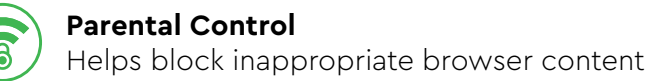

### **Managing your Wifi Security**

Panoramic Wifi Advanced Security helps give you peace of mind because it monitors activity in real-time to alert you when there may be a potential network threat.

**Visit [cox.com](https://www.cox.com/residential/internet/learn/panoramic-wifi-app.html) for more information.**

### **Pausing Wifi for a User**

You can always pause a user's wifi access for a set amount of time (like 6 p.m. every night for dinnertime, or a two-hour block for study time).

From the Wifi tab, tap **Manage People.** 1

On the user's profile card, select **Pause All Devices.** 2

**TIPS:** *To pause a single device, click on a user profile and click the assigned device you wish to pause, tap Pause device, select desired timeframe and tap Pause.*

*If you pause a user's wifi indefinitely, you'll need to manually unpause it.* 

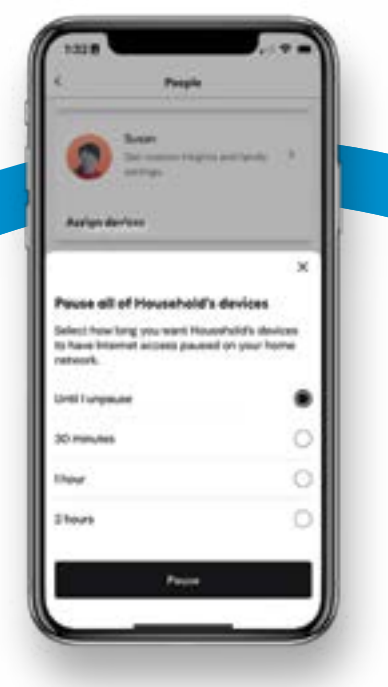

# Cox **Hotspots**

Internet subscribers also receive free access to more than 4,000,000 wifi hotspots nationwide.

### Connecting to a Hotspot

- $\overline{1}$ ) Make sure that wifi is enabled for your device.
- $\alpha$ ) From wifi settings, view the list of available networks.
- <sup>3</sup>) Select a Cox Hotspot network. *Note: Depending on your location, the network might be named CoxWifi, CoxWiFi\_premium or CableWiFi.*
- 4) Launch your device's internet browser.
- $(s)$  Sign in with your Cox User ID and password.

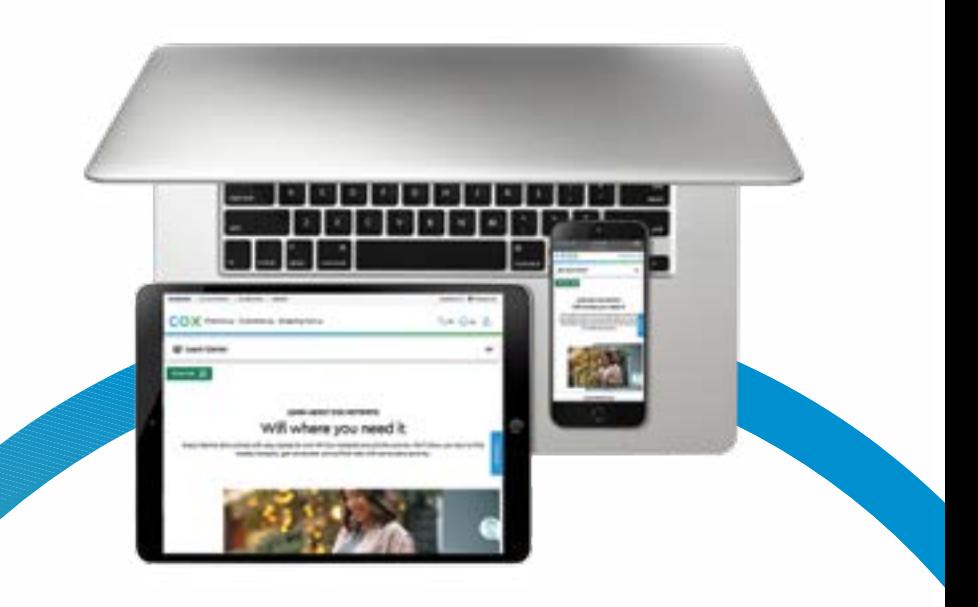

### <sup>5</sup> **Locating a Hotspot**

#### **From the Cox app**

Use the Wifi Hotspots tool to find the nearest available hotspot.

#### **From the Cox website**

Visit [cox.com/hotspots](https://www.cox.com/residential/internet/learn/cox-hotspots.html) and enter a ZIP code to see all the hotspots in that area.